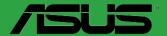

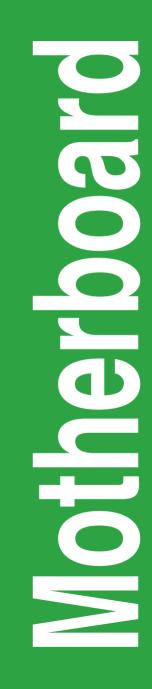

# **PRIME H270-PRO**

E12009 First Edition September 2016

#### Copyright © 2016 ASUSTeK COMPUTER INC. All Rights Reserved.

No part of this manual, including the products and software described in it, may be reproduced, transmitted, transcribed, stored in a retrieval system, or translated into any language in any form or by any means, except documentation kept by the purchaser for backup purposes, without the express written permission of ASUSTeK COMPUTER INC. ("ASUS").

Product warranty or service will not be extended if: (1) the product is repaired, modified or altered, unless such repair, modification of alteration is authorized in writing by ASUS; or (2) the serial number of the product is defaced or missing.

ASUS PROVIDES THIS MANUAL "AS IS" WITHOUT WARRANTY OF ANY KIND, EITHER EXPRESS OR IMPLIED, INCLUDING BUT NOT LIMITED TO THE IMPLIED WARRANTIES OR CONDITIONS OF MERCHANTABILITY OR FITNESS FOR A PARTICULAR PURPOSE. IN NO EVENT SHALL ASUS, ITS DIRECTORS, OFFICERS, EMPLOYEES OR AGENTS BE LIABLE FOR ANY INDIRECT, SPECIAL, INCIDENTAL, OR CONSEQUENTIAL DAMAGES (INCLUDING DAMAGES FOR LOSS OF PROFITS, LOSS OF BUSINESS, LOSS OF USE OR DATA, INTERRUPTION OF BUSINESS AND THE LIKE), EVEN IF ASUS HAS BEEN ADVISED OF THE POSSIBILITY OF SUCH DAMAGES ARISING FROM ANY DEFECT OR ERROR IN THIS MANUAL OR PRODUCT.

SPECIFICATIONS AND INFORMATION CONTAINED IN THIS MANUAL ARE FURNISHED FOR INFORMATIONAL USE ONLY, AND ARE SUBJECT TO CHANGE AT ANY TIME WITHOUT NOTICE, AND SHOULD NOT BE CONSTRUED AS A COMMITMENT BY ASUS. ASUS ASSUMES NO RESPONSIBILITY OR LIABILITY FOR ANY ERRORS OR INACCURACIES THAT MAY APPEAR IN THIS MANUAL, INCLUDING THE PRODUCTS AND SOFTWARE DESCRIBED IN IT.

Products and corporate names appearing in this manual may or may not be registered trademarks or copyrights of their respective companies, and are used only for identification or explanation and to the owners' benefit, without intent to infringe.

#### Offer to Provide Source Code of Certain Software

This product contains copyrighted software that is licensed under the General Public License ("GPL"), under the Lesser General Public License Version ("LGPL") and/or other Free Open Source Software Licenses. Such software in this product is distributed without any warranty to the extent permitted by the applicable law. Copies of these licenses are included in this product.

Where the applicable license entitles you to the source code of such software and/or other additional data, you may obtain it for a period of three years after our last shipment of the product, either

(1) for free by downloading it from http://support.asus.com/download

or

(2) for the cost of reproduction and shipment, which is dependent on the preferred carrier and the location where you want to have it shipped to, by sending a request to:

ASUSTeK Computer Inc. Legal Compliance Dept. 15 Li Te Rd., Beitou, Taipei 112 Taiwan

In your request please provide the name, model number and version, as stated in the About Box of the product for which you wish to obtain the corresponding source code and your contact details so that we can coordinate the terms and cost of shipment with you.

The source code will be distributed WITHOUT ANY WARRANTY and licensed under the same license as the corresponding binary/object code.

This offer is valid to anyone in receipt of this information.

ASUSTeK is eager to duly provide complete source code as required under various Free Open Source Software licenses. If however you encounter any problems in obtaining the full corresponding source code we would be much obliged if you give us a notification to the email address **gpl@asus.com**, stating the product and describing the problem (please DO NOT send large attachments such as source code archives, etc. to this email address).

### Contents

| Safety information                    | iv |
|---------------------------------------|----|
| About this guide                      | iv |
| Package contents                      | vi |
| PRIME H270-PRO specifications summary | vi |

### Chapter 1: Product introduction

| 1.1 | Before you proceed            |  |
|-----|-------------------------------|--|
| 1.2 | Motherboard overview          |  |
| 1.3 | Central Processing Unit (CPU) |  |
| 1.4 | System memory                 |  |

### Chapter 2: BIOS information

| 2.1 | Managing and updating your BIOS | . 2-1 |
|-----|---------------------------------|-------|
| 2.2 | BIOS setup program              | . 2-6 |
| 2.3 | Exit menu                       | 2-11  |

### Appendix

| Notices                  | A-1 |
|--------------------------|-----|
| ASUS contact information | A-4 |

### Safety information

### **Electrical safety**

- To prevent electrical shock hazard, disconnect the power cable from the electrical outlet before relocating the system.
- When adding or removing devices to or from the system, ensure that the power cables for the devices are unplugged before the signal cables are connected. If possible, disconnect all power cables from the existing system before you add a device.
- Before connecting or removing signal cables from the motherboard, ensure that all power cables are unplugged.
- Seek professional assistance before using an adapter or extension cord. These devices could interrupt the grounding circuit.
- Ensure that your power supply is set to the correct voltage in your area. If you are not sure about the voltage of the electrical outlet you are using, contact your local power company.
- If the power supply is broken, do not try to fix it by yourself. Contact a qualified service technician or your retailer.

### **Operation safety**

- Before installing the motherboard and adding components, carefully read all the manuals that came with the package.
- Before using the product, ensure all cables are correctly connected and the power cables are not damaged. If you detect any damage, contact your dealer immediately.
- To avoid short circuits, keep paper clips, screws, and staples away from connectors, slots, sockets and circuitry.
- Avoid dust, humidity, and temperature extremes. Do not place the product in any area where it may be exposed to moisture.
- Place the product on a stable surface.
- If you encounter technical problems with the product, contact a qualified service technician or your retailer.

### About this guide

This user guide contains the information you need when installing and configuring the motherboard.

### How this guide is organized

This guide contains the following parts:

Chapter 1: Product introduction

This chapter describes the features of the motherboard and the new technology it supports. It includes descriptions of the switches, jumpers, and connectors on the motherboard.

#### Chapter 2: BIOS information

This chapter discusses changing system settings through the BIOS Setup menus.

### Where to find more information

Refer to the following sources for additional information and for product and software updates.

#### 1. ASUS websites

The ASUS website provides updated information on ASUS hardware and software products. Refer to the ASUS contact information.

#### 2 **Optional documentation**

Your product package may include optional documentation, such as warranty flyers. that may have been added by your dealer. These documents are not part of the standard package.

### Conventions used in this guide

To ensure that you perform certain tasks properly, take note of the following symbols used throughout this manual.

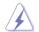

DANGER/WARNING: Information to prevent injury to yourself when completing a task.

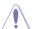

**CAUTION:** Information to prevent damage to the components when completing a task

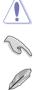

**IMPORTANT:** Instructions that you MUST follow to complete a task.

NOTE: Tips and additional information to help you complete a task.

### Typography

| Bold text                                     | Indicates a menu or an item to select.                                                            |
|-----------------------------------------------|---------------------------------------------------------------------------------------------------|
| Italics                                       | Used to emphasize a word or a phrase.                                                             |
| <key></key>                                   | Keys enclosed in the less-than and greater-than sign means that you must press the enclosed key.  |
|                                               | Example: <enter> means that you must press the Enter or Return key.</enter>                       |
| <key1> + <key2> + <key3></key3></key2></key1> | If you must press two or more keys simultaneously, the key names are linked with a plus sign (+). |

### Package contents

Check your motherboard package for the following items.

| Motherboard     | ASUS PRIME H270-PRO motherboard |
|-----------------|---------------------------------|
| Cables          | 2 x Serial ATA 6.0 Gb/s cables  |
| Accessories     | 1 x ASUS Q-Shield               |
|                 | 2 x M.2 screws                  |
| Application DVD | Support DVD                     |
| Documentation   | User Guide                      |

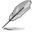

If any of the above items is damaged or missing, contact your retailer.

### PRIME H270-PRO specifications summary

| LGA1151 socket for Intel <sup>®</sup> 7th/6th Generation Core <sup>™</sup> i7 / i5 / i3, Pentium <sup>®</sup> , and<br>Celeron <sup>®</sup> processors<br>Supports Intel <sup>®</sup> 14nm CPU<br>Supports Intel <sup>®</sup> Turbo Boost Technology 2.0*<br>* The Intel <sup>®</sup> Turbo Boost Technology 2.0 support depends on the CPU types.<br>* Refer to <u>www.asus.com</u> for Intel <sup>®</sup> CPU support list.                                                                                                    |
|----------------------------------------------------------------------------------------------------|
| Intel® H270 Chipset                                                                                                    |
| <ul> <li>4 x DIMM, maximum 64 GB, DDR4 2400*/ 2133**MHz, non-ECC, un-buffered memory</li> <li>Dual-channel memory architecture</li> <li>Supports Intel<sup>®</sup> Extreme Memory Profile (XMP)</li> <li>* Due to Intel<sup>®</sup> chipset limitation, DDR4 2400MHz memory frequency is only supported by 7th Generation Intel<sup>®</sup> processors. Higher memory modules will run at the maximum transfer rate of DDR4 2400MHz.</li> <li>** Due to Intel<sup>®</sup> chipset limitation, DDR4 2133MHz and higher memory modules on 6th Generation Intel<sup>®</sup> processors will run at the maximum transfer rate of DDR4 2133MHz.</li> <li>** Refer to <u>www.asus.com</u> for the latest Memory QVL (Qualified Vendors List).</li> <li>1 x PCI Express 3.0/2.0 x16 slot (max. at x4 mode, compatible with PCIe x1, x2 and x4 devices)</li> <li>2 x PCI Express 3.0/2.0 x1 slots</li> <li>2 x PCI slots</li> </ul> |
| Supports AMD <sup>®</sup> CrossFireX™ Technology                                                                                                    |
| Integrated graphics processor - Intel <sup>®</sup> HD Graphics support<br>Multi-VGA output support: DP, HDMI, DVI-D ports<br>- Supports DisplayPort 1.2 with maximum resolution of 4096 x 2304 @ 60Hz<br>- Supports HDMI 1.4b with maximum resolution of 4096 x 2160 @ 24Hz / 2560<br>x 1600 @ 60Hz<br>- Supports DVI-D with maximum resolution of 1920 x 1200 @ 60Hz<br>Supports Intel <sup>®</sup> InTru <sup>™</sup> 3D, Quick Sync Video, Intel <sup>®</sup> Clear Video HD Technology,<br>and Intel <sup>®</sup> InSider <sup>™</sup><br>Maximum shared memory of 1024 MB (for iGPU exclusively)<br>Supports up to three displays simultaneously                                                                                                    |
|                                                                                                    |

(continued on the next page)

## PRIME H270-PRO specifications summary

| Specifications             |                                                                                                    |  |
|----------------------------|----------------------------------------------------------------------------------------------------|--|
| Storage                    | Intel <sup>®</sup> H270 Chipset with RAID 0, 1, 5, 10 and Intel Rapid Storage Technology 15<br>support<br>- 1 x M.2 Socket 3 with M Key, type 2242/2260/2280 storage devices support (both<br>SATA & x4 PCIE mode)*<br>- 1 x M.2 Socket 3 with M Key, type 2242/2260/2280/22110 storage devices<br>support (both SATA & x2 PCIE mode)**<br>- 6 x SATA 6.0 Gb/s ports (gray)<br>- Intel <sup>®</sup> Optane™ Memory Ready***<br>* When a device in SATA mode is installed on the M.2_1 socket, SATA_1 port cannot be used.<br>*** Only M.2_1 can support Intel <sup>®</sup> Optane Memory. Intel <sup>®</sup> Optane Technology is only supported<br>when using 7th Generation Intel <sup>®</sup> processors. Before using Intel <sup>®</sup> Optane memory modules, |  |
|                            | ensure that you have updated your motherboard drivers and BIOS to the latest version from ASUS support website.                                                                                                    |  |
| LAN                        | <ul> <li>Dual interconnection between the integrated Media Access Controller (MAC) and<br/>physical layer (PHY)</li> </ul>                                                                                                    |  |
| Audio                      | <ul> <li>Realtek® ALC887 8-channel High Definition Audio CODEC</li> <li>Audio Shielding: Ensures precision analog/digital separation and greatly reduced multi-lateral interference</li> <li>Dedicated audio PCB layers: Separate layers for left and right channels to guard the quality of the sensitive audio signals</li> <li>Premium Japanese audio capacitors: Provide warm, natural and immersive sound with exceptional clarity and fidelity</li> <li>Supports jack-detection, and front panel jack-retasking</li> </ul>                                                                                                    |  |
| USB                        | ASMedia USB 3.1 controllers<br>- 2 x 10Gb/s USB 3.1/3.0/2.0 port at rear panel (teal blue, Type A)<br>Intel® H270 Chipset<br>- 1 x 5Gb/s USB Type C port (@back panel) support 3A power output<br>- 6 x USB 3.0/2.0 ports (4 ports @mid-board; 2 ports @ back panel, blue, Type A)<br>- 6 x USB 2.0/1.1 ports (4 ports @mid-board; 2 ports @ back panel)                                                                                                    |  |
| ASUS<br>unique<br>features | <ul> <li>ASUS 5X PROTECTION III</li> <li>ASUS SafeSlot Core: Fortified PCIe Slot prevents damage</li> <li>ASUS LANGuard: Protects against LAN surges, lightning strikes and static-electricity discharges</li> <li>ASUS Overvoltage Protection: World-class circuit-protecting power design</li> <li>ASUS Stainless Steel Back I/O: 3X corrosion-resistance for greater durability</li> <li>ASUS DIGI+ VRM: 6 Phase digital power design</li> <li>Superb Performance</li> <li>M.2 onboard</li> <li>The latest transfer technologies with up to 32Gb/s data transfer speeds</li> <li>ASUS Fan Xpert 4 Core</li> <li>Advanced fan and liquid controls for ultimate cooling and quietness</li> </ul>                                                                   |  |

(continued on the next page)

## PRIME H270-PRO specifications summary

| Specifications             |                                                                                                    |  |
|----------------------------|----------------------------------------------------------------------------------------------------|--|
|                            | ASUS EPU                                                                                                    |  |
|                            | - EPU                                                                                                    |  |
|                            | UEFI BIOS                                                                                                    |  |
|                            | - Most advanced options with fast response time                                                                     |  |
|                            | Gaming Scenario                                                                                                    |  |
|                            | Audio Features                                                                                                    |  |
|                            | - Audio that roars on the battlefield                                                                               |  |
| ASUS<br>unique<br>features | ASUS Exclusive Features<br>- ASUS AI Charger<br>- ASUS AI Suite 3                                                   |  |
|                            | EZ DIY                                                                                                    |  |
|                            | UEFI BIOS EZ Mode - Featuring friendly graphics user interface - ASUS CrashFree BIOS 3 - ASUS EZ Flash 3            |  |
|                            | Q-Design<br>- ASUS Q-Shield<br>- ASUS Q-DIMM<br>- ASUS Q-Slot                                                       |  |
| ASUS quiet                 | Quiet Thermal Design                                                                                                |  |
| thermal                    | - ASUS Fan Xpert 4 Core                                                                                             |  |
| solution                   | <ul> <li>Stylish Fanless Design: PCH heatsink and MOS heatsink solution</li> </ul>                                  |  |
|                            | 1 x PS/2 keyboard/mouse combo port                                                                                  |  |
|                            | 1 x HDMI port                                                                                                    |  |
|                            | 1 x DVI-D port<br>1 x DP port                                                                                       |  |
|                            | 1 x LAN (RJ-45) port                                                                                                |  |
| Rear panel                 | 2 x 10Gb/s USB 3.1/3.0/2.0 ports (teal blue, Type A)                                                                |  |
| I/O ports                  | 1 x 5Gb/s USB Type C port                                                                                           |  |
|                            | 2 x USB 3.0/2.0 ports (blue, type A)                                                                                |  |
|                            | 2 x USB 2.0/1.1 ports                                                                                               |  |
|                            | 3 x Audio jacks support 8-channel audio output*                                                                     |  |
|                            | <ul> <li>Use a chassis with HD audio module in the front panel to support an 8-channel audio<br/>output.</li> </ul> |  |

(continued on the next page)

## PRIME H270-PRO specifications summary

| Specifications |                                                                                                    |
|----------------|----------------------------------------------------------------------------------------------------|
| Specifications | <ul> <li>2 x USB 3.0 / 2.0 connector support additional 4 USB 3.0 / 2.0 ports (19-pin)</li> <li>2 x USB 2.0 / 1.1 connectors support additional 4 USB 2.0 / 1.1 ports</li> <li>6 x SATA 6.0 Gb/s connectors (gray)</li> <li>2 x M.2 Socket 3 (for M Key)</li> <li>1 x 4-pin CPU Fan connector for both 3-pin (DC mode) and 4-pin (PWM mode)<br/>CPU coolers control*</li> <li>2 x 4-pin Chassis Fan connectors for 3-pin (DC mode) and 4-pin (PWM mode)<br/>coolers control*</li> <li>1 x AIO Pump Fan connector</li> <li>1 x AIO Pump Fan connector</li> <li>1 x Front panel audio connector (AAFP)</li> <li>1 x System panel connector</li> <li>1 x S/PDIF out connector</li> <li>1 x 24-pin EATX power connector</li> <li>1 x 6-pin EATX 12V power connector</li> </ul> |
| BIOS features  | <ol> <li>x COM connector</li> <li>x Clear CMOS header</li> <li>By default, the CPU/Chassis Q-Fan control setting is set to Auto mode, which detects<br/>the CPU and chassis fans installed and changes the control mode automatically.</li> <li>Mb Flash ROM, UEFI AMI BIOS, PnP, DMI3.0, WfM2.0, SM BIOS 3.0, ACPI<br/>6.0, Multi-language BIOS, ASUS EZ Flash 3, CrashFree BIOS 3, F11 EZ Tuning<br/>Wizard, F6 Qfan Control, F3 My Favorites, Last Modified log, F12 PrintScreen and<br/>ASUS DRAM SPD (Serial Presence Detect) memory information</li> </ol>                                                                                                    |
| Manageability  | WfM 2.0, DMI 3.0, WOL by PME, PXE                                                                                                    |
| Support DVD    | Drivers<br>ASUS utilities<br>ASUS EZ Update<br>Anti-virus software (OEM version)                                                                                                    |
| OS support     | Windows® 10 (64-bit)<br>Windows® 8.1 (64-bit)*<br>Windows® 7 (64-bit/32-bit)*<br>* Windows® 8.1 64-bit and Windows® 7 32/64-bit are only supported by 6th Generation<br>Intel® processors.                                                                                                    |
| Form factor    | ATX form factor: 12.0 in. x 8.9 in. (30.5 cm x 22.6cm)                                                                                                    |

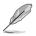

Specifications are subject to change without notice.

# **Product introduction**

### 1.1 Before you proceed

Take note of the following precautions before you install motherboard components or change any motherboard settings.

- Unplug the power cord from the wall socket before touching any component.
- Before handling components, use a grounded wrist strap or touch a safely grounded object or a metal object, such as the power supply case, to avoid damaging them due to static electricity.
- Before you install or remove any component, ensure that the ATX power supply is switched off or the power cord is detached from the power supply. Failure to do so may cause severe damage to the motherboard, peripherals, or components.

### 1.2 Motherboard overview

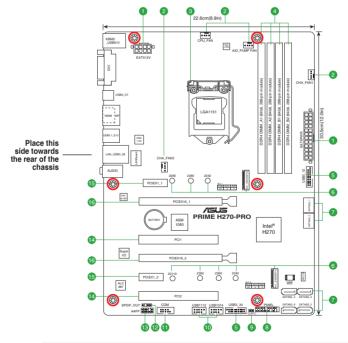

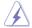

Unplug the power cord before installing or removing the motherboard. Failure to do so can cause you physical injury and damage motherboard components.

### 1.2.1 Layout contents

| Con | nectors/Jumpers/Slots/LED                                                                           | Page |
|-----|----------------------------------------------------------------------------------------------------|------|
| 1.  | ATX power connectors (24-pin EATXPWR, 8-pin EATX12V)                                                | 1-2  |
| 2.  | CPU, chassis, and AIO pump fan fan connectors (4-pin CPU_FAN, 4-pin CHA_FAN1~2, 4-pin AIO_PUMP FAN) | 1-3  |
| 3.  | Intel® LGA1151 CPU socket                                                                           | 1-3  |
| 4.  | DDR4 DIMM slots                                                                                     | 1-3  |
| 5.  | USB 3.0 connectors (20-1 pin USB3_12, USB3_34)                                                      | 1-3  |
| 6.  | M.2 Socket 3                                                                                        | 1-4  |
| 7.  | Intel® H270 Serial ATA 6.0 Gb/s connector (7-pin SATA6G_1~6)                                        | 1-4  |
| 8.  | System panel connector (20-5 pin PANEL)                                                             | 1-4  |
| 9.  | Clear RTC RAM (2-pin CLRTC)                                                                         | 1-5  |
| 10. | USB 2.0 connectors (10-1 pin USB1112, USB1314)                                                      | 1-5  |
| 11. | Serial port connector (10-1 pin COM)                                                                | 1-5  |
| 12. | Digital audio connector (4-1 pin SPDIF_OUT)                                                         | 1-5  |
| 13. | Front panel audio connector (10-1 pin AAFP)                                                         | 1-6  |
| 14. | PCI slots                                                                                           | 1-6  |
| 15. | PCI Express 3.0/2.0 x1 slots                                                                        | 1-6  |
| 16. | PCI Express 3.0/2.0 x16 slots                                                                       | 1-6  |

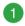

## ATX power connectors (24-pin EATXPWR, 8-pin EATX12V)

Correctly orient the ATX power supply plugs into these connectors and push down firmly until the connectors completely fit.

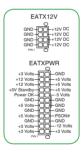

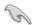

- For a fully configured system, we recommend that you use a power supply unit (PSU) that complies with ATX 12 V Specification 2.0 (or later version) and provides a minimum power of 350 W. This PSU type has 24-pin and 8-pin power plugs.
- We recommend that you use a PSU with higher power output when configuring a system with more power-consuming devices or when you intend to install additional devices. The system may become unstable or may not boot up if the power is inadequate.
- If you are uncertain about the minimum power supply requirement for your system, refer to the Recommended Power Supply Wattage Calculator at <u>http://support.asus.com/PowerSupplyCalculator/PSCalculator.</u> <u>aspx?SLanguage=en-us</u> for details.

#### CPU, chassis, and AIO pump fan connectors (4-pin CPU\_FAN, 4-pin CHA\_FAN1~2, 4-pin AIO\_PUMP FAN)

Connect the fan cables to the fan connectors on the motherboard, ensuring that the black wire of each cable matches the ground pin of the connector.

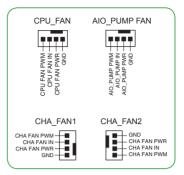

Do not forget to connect the fan cables to the fan connectors. Insufficient air flow inside the system may damage the motherboard components. These are not jumpers! Do not place jumper caps on the fan connectors! The CPU\_FAN connector supports a CPU fan of maximum 1A (12 W) fan power.

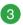

#### Intel® LGA1151 CPU socket

Install Intel<sup>®</sup> LGA1151 CPU into this surface mount LGA1151 socket, which is designed for 7th/6th Generation Intel<sup>®</sup> Core<sup>™</sup> i7 / i5 / i3, Pentium<sup>®</sup>, and Celeron<sup>®</sup> processors.

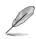

For more details, refer to 1.3 Central Processing Unit (CPU).

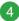

#### DDR4 DIMM slots

Install 2 GB, 4 GB, 8 GB, and 16 GB unbuffered non-ECC DDR4 DIMMs into these DIMM sockets.

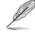

For more details, refer to 1.4 System memory.

5

#### USB 3.0 connectors (20-1 pin USB3\_12, USB3\_34)

Connect a USB 3.0 module to any of these connectors for additional USB 3.0 front or rear panel ports. These connectors comply with USB 3.0 specifications and provides faster data transfer speeds of up to 5 Gbps, faster charging time for USB-chargeable devices, optimized power efficiency, and backward compatibility with USB 2.0

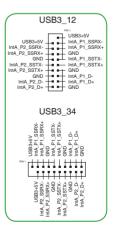

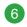

#### M.2 socket 3

These sockets allow you to install M.2 (NGFF) SSD modules.

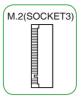

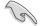

- The M.2\_1 socket supports M Key and 2242/2260/2280 storage devices.
- The M.2\_2 socket supports M Key and 2242/2260/2280/22110 storage devices.
- The M.2\_1 socket supports data transfer speed up to 32Gb/s.
- The M.2\_2 socket supports data transfer speed up to 16Gb/s.
- Only M.2\_1 can support Intel® Optane Memory. Intel® Optane Technology is only supported when using 7th Generation Intel® processors. Before using Intel® Optane memory modules, ensure that you have updated your motherboard drivers and BIOS to the latest version from ASUS support website.
- When a device in SATA mode is installed on the M.2\_1 socket, SATA\_1 port cannot be used.
- When a device in SATA mode is installed on the M.2\_2 socket, SATA\_6 port cannot be used.

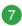

## Intel® H270 Serial ATA 6.0Gb/s connectors (7-pin SATA6G\_1~6)

These connectors connect to Serial ATA 6.0 Gb/s hard disk drives via Serial ATA 6.0 Gb/s signal cables.

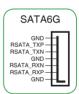

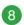

#### System panel connector (20-5 pin F\_PANEL)

This connector supports several chassis-mounted functions.

#### • System power LED (4-pin PWR\_LED)

This 4-pin connector is for the system power LED. Connect the chassis power LED cable to this connector. The system power LED lights up when you turn on the system power, and blinks when the system is in sleep mode.

#### Hard disk drive activity LED (2-pin HDD\_LED)

This 2-pin connector is for the HDD Activity LED. Connect the HDD Activity LED cable to this connector. The HDD LED lights up or flashes when data is read from or written to the HDD.

#### • System warning speaker (4-pin SPEAKER)

This 4-pin connector is for the chassis-mounted system warning speaker. The speaker allows you to hear system beeps and warnings.

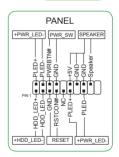

#### ATX power button/soft-off button (2-pin PWR\_SW)

This connector is for the system power button.

#### Reset button (2-pin RESET)

This 2-pin connector is for the chassis-mounted reset button for system reboot without turning off the system power.

#### Clear RTC RAM (2-pin CLRTC)

This header allows you to clear the CMOS RTC RAM data of the system setup information such as date, time, and system passwords.

#### To erase the RTC RAM:

- 1. Turn OFF the computer and unplug the power cord.
- 2. Use a metal object such as a screwdriver to short the two pins.
- 3. Plug the power cord and turn ON the computer.
- Hold down the <Del> key during the boot process and enter BIOS setup to re-enter data.

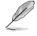

If the steps above do not help, remove the onboard battery and short the two pins again to clear the CMOS RTC RAM data. After clearing the CMOS, reinstall the battery.

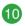

9

#### USB 2.0 connectors (10-1 pin USB1112, USB1314)

Connect a USB module cable to any of these connectors, then install the module to a slot opening at the back of the system chassis. These USB connectors comply with USB 2.0 specifications and supports up to 480Mbps connection speed.

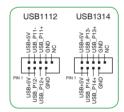

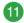

#### Serial port connector (10-1 pin COM)

This connector is for a serial (COM) port. Connect the serial port module cable to this connector, then install the module to a slot opening at the back of the system chassis.

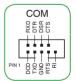

CLRTC

13V\_1

BAT

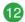

#### Digital audio connector (4-1 pin SPDIF\_OUT)

This connector is for an additional Sony/Philips Digital Interface (S/PDIF) port. Connect the S/PDIF Out module cable to this connector, then install the module to a slot opening at the back of the system chassis.

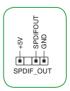

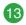

#### Front panel audio connector (10-1 pin AAFP)

This connector is for a chassis-mounted front panel audio I/O module that supports either HD Audio or legacy AC'97 audio standard. Connect one end of the front panel audio I/O module cable to this connector.

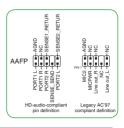

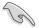

- We recommend that you connect a high-definition front panel audio module to this connector to avail of the motherboard's high-definition audio capability.
- If you want to connect a high-definition front panel audio module to this connector, set the Front Panel Type item in the BIOS setup to [HD Audio]. If you want to connect an AC'97 front panel audio module to this connector, set the item to [AC97]. By default, this connector is set to [HD Audio].

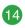

#### PCI slots

The PCI slots support cards such as LAN card, SCSI card, USB card, and other cards that comply with the PCI specifications

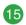

#### PCI Express 3.0/2.0 x1 slots

This motherboard has two PCI Express 3.0/2.0 x1 slots that support PCI Express x1 network cards, SCSI cards, and other cards that comply with the PCI Express specifications.

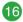

#### PCI Express 3.0/2.0 x16 slots

This motherboard supports two PCI Express  $3.0/2.0 \times 16$  graphic cards that comply with the PCI Express specifications.

|                      | PCI Express operating mode            |                |
|----------------------|---------------------------------------|----------------|
| VGA configuration    | PCle 3.0 x16_1 (gray)                 | PCle 3.0 x16_2 |
| Single VGA/PCle card | x16 (Recommended for single VGA card) | N/A            |
| Dual VGA/PCIe cards  | x16                                   | x4             |

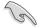

- In single VGA card mode, use the PCle 3.0 x16\_1 slot (gray) for a PCl Express x16 graphics card to get better performance.
- We recommend that you provide sufficient power when running CrossFireX<sup>™</sup> mode.
- Connect a chassis fan to the motherboard connector labeled CHA\_FAN1/2 when using multiple graphics cards for better thermal environment.

### IRQ assignments for this motherboard

|                                   | Α      | В | С      | D      |
|-----------------------------------|--------|---|--------|--------|
| HD Audio Controller               | shared | - | -      | -      |
| XHCI                              | shared | - | -      | -      |
| SATA Controller                   | shared | - | -      | -      |
| LAN Controller                    | shared | - | -      | -      |
| PCIEx1_1                          | -      | - | shared | -      |
| PCIEx1_2                          | -      | - | -      | shared |
| PCIEx16_1                         | shared | - | -      | -      |
| PCIEx16_2                         | shared | _ | _      | -      |
| M.2_1                             | shared | - | -      | -      |
| M.2_2                             | -      | - | shared | -      |
| Asmedia PCIE to PCI<br>Controller | -      | - | shared | -      |
| Asmedia USB3.1<br>Controller      | shared | - | _      | -      |

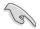

When using PCI cards on shared slots, ensure that the drivers support "Share IRQ" or that the cards do not need IRQ assignments. Otherwise, conflicts will arise between the two PCI groups, making the system unstable and the card inoperable.

### 1.2.2 Rear panel connectors

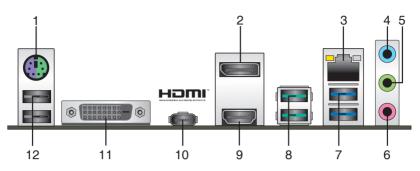

- 1. PS/2 Mouse/Keyboard combo port. This port connects to a PS/2 mouse or PS/2 keyboard.
- 2. DisplayPort. This port connects a display monitor or a home-theater system.
- LAN (RJ-45) port. This port allows Gigabit connection to a Local Area Network (LAN) through a network hub.

#### LAN port LED indications

| Activity/Link LED         |                 | Speed  | LED                | Activity Link<br>LED | Speed<br>LED |
|---------------------------|-----------------|--------|--------------------|----------------------|--------------|
| Status                    | Description     | Status | Description        | +                    | _            |
| Off                       | No link         | OFF    | 10Mbps connection  |                      |              |
| Orange                    | Linked          | ORANGE | 100Mbps connection |                      | _            |
| Orange                    | Data activity   | GREEN  | 1Gbps connection   |                      | _            |
| (Blinking)                |                 |        |                    | LAN p                | ort          |
| Orange                    | Ready to wake   |        |                    |                      |              |
| (Blinking then<br>steady) | up from S5 mode |        |                    |                      |              |

- 4. Line In port (light blue). This port connects to the tape, CD, DVD player, or other audio sources.
- Line Out port (lime). This port connects to a headphone or a speaker. In the 4.1, 5.1 and 7.1-channel configurations, the function of this port becomes Front Speaker Out.
- 6. Microphone port (pink). This port connects to a microphone.

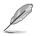

Refer to the audio configuration table for the function of the audio ports in 2.1, 4.1, 5.1, or 7.1-channel configuration.

#### Audio 2.1, 4.1, 5.1, or 7.1-channel configuration

| Port                    | Headset<br>2.1-channel | 4.1-channel       | 5.1-channel       | 7.1-channel       |
|-------------------------|------------------------|-------------------|-------------------|-------------------|
| Light Blue (Rear panel) | Line In                | Rear Speaker Out  | Rear Speaker Out  | Rear Speaker Out  |
| Lime (Rear panel)       | Line Out               | Front Speaker Out | Front Speaker Out | Front Speaker Out |
| Pink (Rear panel)       | Mic In                 | Mic In            | Bass/Center       | Bass/Center       |
| Lime (Front panel)      | -                      | -                 | -                 | Side Speaker Out  |

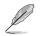

To configure a 7.1-channel audio output:

Use a chassis with HD audio module in the front panel to support a 7.1-channel audio output.

7. USB 3.0 ports (blue, Type A). These 9-pin Universal Serial Bus (USB) ports are for USB 3.0 devices.

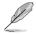

- USB 3.0 devices can only be used for data storage.
- We strongly recommend that you connect USB 3.0 devices to USB 3.0 ports for faster and better performance from your USB 3.0 devices.
- Due to the design of the Intel<sup>®</sup> 200 series chipset, all USB devices connected to the USB 2.0 and USB 3.0 ports are controlled by the xHCI controller. Some legacy USB devices must update their firmware for better compatibility.
- USB 3.1 ports (teal blue, Type A). These 9-pin Universal Serial Bus 3.1 (USB 3.1) ports are for USB 3.1 devices.

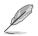

- Due to the limitation of USB 3.1 and USB 3.0 controller, USB 3.1 and USB 3.0 devices can only be used under Windows OS environment and after the USB 3.1 and USB 3.0 driver installation.
- We strongly recommend that you connect USB 3.1 and USB 3.0 devices to USB 3.1 and USB 3.0 ports for faster and better performance from your USB 3.1 and USB 3.0 devices.
- HDMI port. This port is for a High-Definition Multimedia Interface (HDMI) connector, and is HDCP compliant allowing playback of HD DVD, Blu-ray, and other protected content.
- 10. USB 5Gb/s Type C port. This 24-pin Universal Serial Bus (USB) port is for USB (Type C) devices.
- 11. DVI-D port. This port is for any DVI-D compatible device.

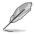

DVI-D can not be converted to output from RGB Signal to CRT and is not compatible with DVI-I.

 USB 2.0 ports. These 4-pin Universal Serial Bus (USB) ports are for USB 2.0/1.1 devices.

## 1.3 Central Processing Unit (CPU)

This motherboard comes with a surface mount LGA1151 socket designed for the 7th/6th Generation Intel<sup>®</sup> Core<sup>™</sup> i7 / Core<sup>™</sup> i5 / Core<sup>™</sup> i3, Pentium<sup>®</sup> and Celeron<sup>®</sup> processors.

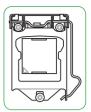

Unplug all power cables before installing the CPU.

- Ensure that you install the correct CPU designed for the LGA1151 socket only. DO NOT install a CPU designed for LGA1150, LGA1155 and LGA1156 sockets on the LGA1151 socket.
- Upon purchase of the motherboard, ensure that the PnP cap is on the socket and the socket contacts are not bent. Contact your retailer immediately if the PnP cap is missing, or if you see any damage to the PnP cap/socket contacts/motherboard components.
- Keep the cap after installing the motherboard. ASUS will process Return Merchandise Authorization (RMA) requests only if the motherboard comes with the cap on the LGA1151 socket.
- The product warranty does not cover damage to the socket contacts resulting from incorrect CPU installation/removal, or misplacement/loss/incorrect removal of the PnP cap.

### Installing the CPU

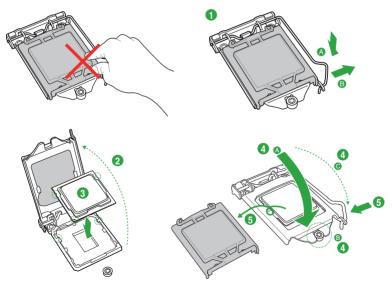

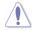

Apply the Thermal Interface Material to the CPU heatsink and CPU before you install the heatsink and fan if necessary.

### 1.4 System memory

### Overview

This motherboard comes with four Double Data Rate 4 (DDR4) Dual Inline Memory Module (DIMM) sockets. The figure illustrates the location of the DDR4 DIMM sockets:

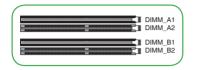

| Channel   | Sockets           |
|-----------|-------------------|
| Channel A | DIMM_A1 & DIMM_A2 |
| Channel B | DIMM_B1 & DIMM_B2 |

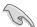

- You may install varying memory sizes in Channel A and Channel B. The system
  maps the total size of the lower-sized channel for the dual-channel configuration. Any
  excess memory from the higher-sized channel is then mapped for single-channel
  operation.
- Always install DIMMs with the same CAS latency. For optimal compatibility, we
  recommend that you install memory modules of the same version or date code (D/C)
  from the same vendor. Check with the retailer to get the correct memory modules.
- According to Intel<sup>®</sup> CPU spec, DIMM voltage below 1.35V is recommended to protect the CPU.
- Due to Intel<sup>®</sup> chipset limitation, DDR4 2400MHz memory frequency is only supported by 7th Generation Intel<sup>®</sup> processors. Higher memory modules will run at the maximum transfer rate of DDR4 2400MHz.
- Due to Intel<sup>®</sup> chipset limitation, DDR4 2133MHz and higher memory modules on 6th Generation Intel<sup>®</sup> processors will run at the maximum transfer rate of DDR4 2133MHz.
- Due to the memory address limitation on 32-bit Windows<sup>®</sup> OS, when you install 4GB or more memory on the motherboard, the actual usable memory for the OS can be about 3GB or less. For effective use of memory, we recommend that you do any of the following:
  - Use a maximum of 3GB system memory if you are using a 32-bit Windows® OS.
  - Install a 64-bit Windows<sup>®</sup> OS if you want to install 4GB or more on the motherboard.
  - For more details, refer to the Microsoft<sup>®</sup> support site at <u>http://support.microsoft.com/kb/929605/en-us</u>.
- Memory modules with memory frequency higher than 2133/2400 MHz and its corresponding timing or the loaded X.M.P. Profile is not the JEDEC memory standard. The stability and compatibility of these memory modules depend on the CPU's capabilities and other installed devices.

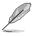

- The default memory operation frequency is dependent on its Serial Presence Detect (SPD), which is the standard way of accessing information from a memory module. Under the default state, some memory modules for overclocking may operate at a lower frequency than the vendor-marked value.
- For system stability, use a more efficient memory cooling system to support a full memory load (4 DIMMs).
- Refer to <u>www.asus.com</u> for the latest Memory QVL (Qualified Vendors List)

### Installing a DIMM

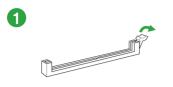

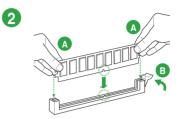

#### To remove a DIMM

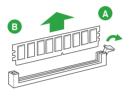

# **BIOS information**

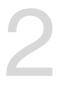

### 2.1 Managing and updating your BIOS

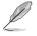

Save a copy of the original motherboard BIOS file to a USB flash disk in case you need to restore the BIOS in the future. Copy the original motherboard BIOS using the ASUS Update utility.

### 2.1.1 EZ Update

EZ Update is a utility that allows you to automatically update your motherboard's softwares, drivers and the BIOS version easily. With this utility, you can also manually update the saved BIOS and select a boot logo when the system goes into POST.

To launch EZ Update, click EZ Update on the AI Suite 3 main menu bar.

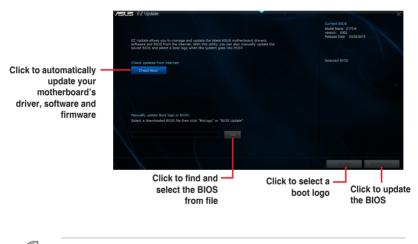

 $\mathsf{EZ}$  Update requires an Internet connection either through a network or an ISP (Internet Service Provider).

### 2.1.2 ASUS EZ Flash 3

The ASUS EZ Flash 3 feature allows you to update the BIOS without using an OS-based utility.

- Ensure to load the BIOS default settings to ensure system compatibility and stability. Select the Load Optimized Defaults item under the Exit menu. See section 2.3 Exit Menu for details.
  - Check your local Internet connection before updating through the Internet.

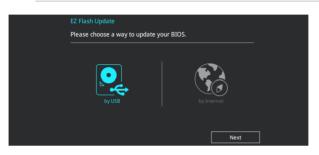

#### To update the BIOS using EZ Flash 3:

- 1. Enter the Advanced Mode of the BIOS setup program. Go to the Tool menu to select ASUS EZ Flash 3 and press <Enter> to enable it.
- 2. Follow the steps below to update the BIOS via USB or Internet.

#### Via USB

- a) Insert the USB flash disk that contains the latest BIOS file to the USB port, then select **by USB**.
- b) Press <Tab> to switch to the Drive field.
- c) Press the Up/Down arrow keys to find the USB flash disk that contains the latest BIOS, and then press <Enter>.
- d) Press <Tab> to switch to the Folder field.
- e) Press the Up/Down arrow keys to find the BIOS file, and then press <Enter> to perform the BIOS update process.

#### Via the Internet

- a) Select by Internet.
- b) Press the Left/Right arrow keys to select an Internet connection method, and then press <Enter>.
- c) Follow the onscreen instructions to complete the update.
- 3. Reboot the system when the update process is done.

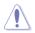

- ASUS EZ Flash 3 supports USB devices, such as a USB flash disk, with FAT 32/16 format and single partition only.
- DO NOT shut down or reset the system while updating the BIOS to prevent system boot failure!

### 2.1.3 ASUS CrashFree BIOS 3 utility

The ASUS CrashFree BIOS 3 is an auto recovery tool that allows you to restore the BIOS file when it fails or gets corrupted during the updating process. You can restore a corrupted BIOS file using the motherboard support DVD or a USB flash drive that contains the updated BIOS file.

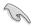

- Before using this utility, rename the BIOS file in the removable device into PH270PRO.CAP.
- The BIOS file in the support DVD may not be the latest version. Download the latest BIOS file from the ASUS website at <u>www.asus.com</u>.

#### **Recovering the BIOS**

#### To recover the BIOS:

- 1. Turn on the system.
- Insert the support DVD to the optical drive or the USB flash drive that contains the BIOS file to the USB port.
- 3. The utility automatically checks the devices for the BIOS file. When found, the utility reads the BIOS file and enters ASUS EZ Flash 3 utility automatically.
- The system requires you to enter BIOS Setup to recover BIOS settings. To ensure system compatibility and stability, we recommend that you press <F5> to load default BIOS values.

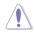

DO NOT shut down or reset the system while updating the BIOS! Doing so can cause system boot failure!

### 2.1.4 ASUS BIOS Updater

ASUS BIOS Updater allows you to update the BIOS in DOS environment.

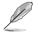

The screen captures used in this section are for reference only and may not be exactly the same as actually shown on your computer screen.

#### **Before updating BIOS**

- Prepare the motherboard support DVD and a USB flash drive.
- Download the latest BIOS file and BIOS Updater from <u>http://support.asus.com</u> and save them in your USB flash drive.

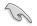

NTFS is not supported under FreeDOS environment. Ensure that your USB flash drive is in single partition and in FAT32/16 format.

- Turn off the computer.
- Ensure that your computer has a DVD optical drive.

#### Booting the system in DOS environment

#### To boot the system in DOS:

- 1. Insert the USB flash drive with the latest BIOS file and BIOS Updater to the USB port.
- 2. Boot your computer then press <F8> to launch the select boot device screen.
- 3. When the select boot device screen appears, insert the Support DVD into the optical drive then select the optical drive as the boot device.

| Please select boot device:<br>↑ and ↓ to move selection<br>ENTER to select boot device<br>ESC to boot using defaults                                                           |  |
|----------------------------------------------------------------------------------------------------|--|
| P2: ST3808110AS (76319MB)<br>aigo miniking (250MB)<br>UEFI: (FAT) ASUS DRW-2014L1T(4458MB)<br>P1: ASUS DRW-2014L1T(4458MB)<br>UEFI: (FAT) aigo miniking (250MB)<br>Enter Setup |  |

 When the booting message appears, press <Enter> within five (5) seconds to enter FreeDOS prompt.

| ISOLINUX 3.20 2006-08-26 Copyright (C) 1994-2005 H. Peter Anvin                                      |   |
|----------------------------------------------------------------------------------------------------|---|
| A Bootable DVD/CD is detected. Press ENTER to boot from the DVD/CD.                                  |   |
| If no key is pressed within 5 seconds, the system will boot next priorit device automatically. boot: | y |

 On the FreeDOS prompt, type d: then press <Enter> to switch the disk from Drive C (optical drive) to Drive D (USB flash drive).

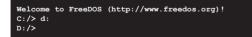

#### Updating the BIOS file To update the BIOS file:

1. On the FreeDOS prompt, type **bupdater /g** and press <Enter>.

D:/> bupdater /g

2. On the BIOS Updater screen, press <Tab> to switch from Files panel to Drives panel then select **D**:.

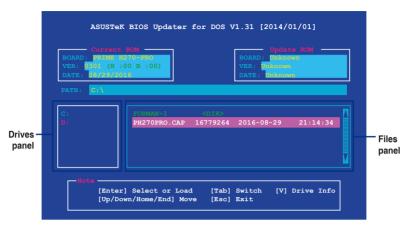

- Press <Tab> to switch from Drives panel to Files panel then press <Up/Down or Home/ End> keys to select the BIOS file and press <Enter>.
- 4. After the BIOS Updater checks the selected BIOS file, select **Yes** to confirm the BIOS update.

| Are you | sure | you | want | to | update | the | BIOS? |
|---------|------|-----|------|----|--------|-----|-------|
|         |      | Y   | 85   | N  | io     |     |       |
|         |      |     |      |    |        |     |       |

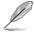

The BIOS Backup feature is not supported due to security regulations.

 Press any key to reboot the system to automatically launch EZ Flash 3. Wait until the BIOS update is completed.

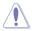

DO NOT shut down or reset the system while updating the BIOS to prevent system boot failaure.

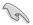

Ensure to load the BIOS default settings to ensure system compatibility and stability. Select the **Load Optimized Defaults** item under the **Exit** BIOS menu. See section **2.3 Exit Menu** for details.

### 2.2 BIOS setup program

Use the BIOS Setup program to update the BIOS or configure its parameters. The BIOS screens include navigation keys and brief online help to guide you in using the BIOS Setup program.

#### **Entering BIOS Setup at startup**

#### To enter BIOS Setup at startup:

Press <Delete> or <F2> during the Power-On Self Test (POST). If you do not press <Delete> or <F2>, POST continues with its routines.

#### **Entering BIOS Setup after POST**

#### To enter BIOS Setup after POST:

Press <Ctrl>+<Alt>+<Del> simultaneously.

Press the reset button on the system chassis.

Press the power button to turn the system off then back on. Do this option only if you failed to enter BIOS Setup using the first two options.

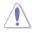

Using the power button, reset button, or the <Ctrl>+<Alt>+<Del> keys to force reset from a running operating system can cause damage to your data or system. We recommend you always shut down the system properly from the operating system.

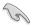

- The BIOS setup screens shown in this section are for reference purposes only, and may not exactly match what you see on your screen.
- Visit the ASUS website at <u>www.asus.com</u> to download the latest BIOS file for this motherboard.
- Ensure that a USB mouse is connected to your motherboard if you want to use the mouse to control the BIOS setup program.
- If the system becomes unstable after changing any BIOS setting, load the default settings to ensure system compatibility and stability. Select the Load Optimized Defaults item under the Exit menu or press hotkey F5. See section 2.3 Exit Menu for details.
- If the system fails to boot after changing any BIOS setting, try to clear the CMOS and
  reset the motherboard to the default value. See section 1.2 Motherboard overview
  for information on how to erase the RTC RAM.

#### **BIOS** menu screen

The BIOS setup program can be used under two modes: **EZ Mode** and **Advanced Mode**. Press <**F7**> to change between the two modes.

### 2.2.1 EZ Mode

By default, the EZ Mode screen appears when you enter the BIOS setup program. The EZ Mode provides you an overview of the basic system information, and allows you to select the display language, system performance mode, fan profile and boot device priority. To access the Advanced Mode, click **Advanced Mode(F7)** or press <F7>.

The default screen for entering the BIOS setup program can be changed. Go to the Setup Mode item in the Boot menu. Displays the system properties of the selected mode. Click <Enter> to Displays the CPU/motherboard switch EZ System Tuning modes temperature, CPU voltage output, Selects the display CPU/chassis fan speed, and SATA language of the BIOS Creates storage RAID and information configures system overclocking setup program UEFI BIOS Utility - EZ Mode 09/01/2016 00:02<sup>‡</sup> English ⊕ EZ Tuning Wizard(F11) CPU Core Voltage PRIME H270-PRO BIOS Ver 030 1.168 V Intel(P) Core(TM) i3-6300 CPU @ 3 80GH Speed: 3800 MHz Memory: 8192 MB (DDR4 2133MHz) 27°C DIMM A1: N/A DIMM A2: N/A SATA6G\_2: N/A Normal DIMM B1: N/A SATAGG 3: N/A DIMM\_B2: Samsung 8192MB 2133MH SATA6G 4: N/A SATAGG 5: N/A Switch all Disabled Off 3SYSTEM USB Flash Disk 1.00 (7639MB) On UEFI: 3SYSTEM USB Flash Disk 1.00 CPU FAN .... O AIO PUMP CHA2 FAN ;; Boot Menu(F8) QFan Control Default(F5) Save & Exit(F10) Advanced Mode(F7) → Search on FAQ Enables or disables the Intel Displays the Shows the **Rapid Storage Technology** Advanced mode bootable menus Displays the CPU Fan's speed. devices Click the button to manually Searches FAQ Saves the changes tune the fans and resets the Selects the boot Loads optimized system device priority default settings

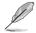

The boot device options vary depending on the devices you installed to the system.

### 2.2.2 Advanced Mode

The Advanced Mode provides advanced options for experienced end-users to configure the BIOS settings. The figure below shows an example of the **Advanced Mode**. Refer to the following sections for the detailed configurations.

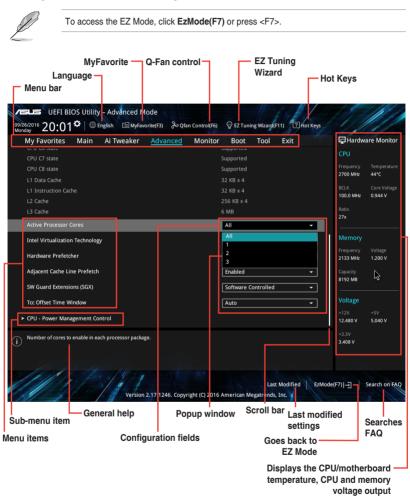

#### Menu bar

| My Favorites | For saving the frequently-used system settings and configuration                   |
|--------------|------------------------------------------------------------------------------------|
| Main         | For changing the basic system configuration                                        |
| Ai Tweaker   | For changing the overclocking settings                                             |
| Advanced     | For changing the advanced system settings                                          |
| Monitor      | For displaying the system temperature, power status, and changing the fan settings |
| Boot         | For changing the system boot configuration                                         |
| Tool         | For configuring options for special functions                                      |
| Exit         | For selecting the exit options and loading default settings                        |

The menu bar on top of the screen has the following main items:

#### Menu items

The highlighted item on the menu bar displays the specific items for that menu. For example, selecting **Main** shows the Main menu items.

The other items (My Favorites, Ai Tweaker, Advanced, Monitor, Boot, Tool, and Exit) on the menu bar have their respective menu items.

#### Submenu items

A greater than sign (>) before each item on any menu screen means that the item has a submenu. To display the submenu, select the item and press <Enter>.

#### Language

This button above the menu bar contains the languages that you can select for your BIOS. Click this button to select the language that you want to display in your BIOS screen.

#### **MyFavorites (F3)**

This button above the menu bar shows all BIOS items in a Tree Map setup. Select frequentlyused BIOS settings and save it to MyFavorites menu.

#### Q-Fan Control (F6)

This button above the menu bar displays the current settings of your fans. Use this button to manually tweak the fans to your desired settings.

#### EZ Tuning Wizard (F11)

This button above the menu bar allows you to view and tweak the overclocking\* settings of your system. It also allows you to change the motherboard's SATA mode from AHCI to RAID mode.

#### Hot keys

This button above the menu bar contains the navigation keys for the BIOS setup program. Use the navigation keys to select items in the menu and change the settings.

#### Search on FAQ

Move your mouse over this button to show a QR code. Scan this QR code with your mobile device to connect to the ASUS BIOS FAQ web page. You can also scan the QR code below.

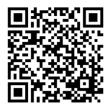

#### Scroll bar

A scroll bar appears on the right side of a menu screen when there are items that do not fit on the screen. Press the Up/Down arrow keys or <Page Up> / <Page Down> keys to display the other items on the screen.

#### **General help**

At the top right corner of the menu screen is a brief description of the selected item. Use <F12> key to capture the BIOS screen and save it to the removable storage device.

#### **Configuration fields**

These fields show the values for the menu items. If an item is user-configurable, you can change the value of the field opposite the item. You cannot select an item that is not user-configurable.

A configurable field is highlighted when selected. To change the value of a field, select it and press <Enter> to display a list of options.

#### Last Modified button

This button shows the items that you last modified and saved in BIOS Setup.

## 2.3 Exit menu

The Exit menu items allow you to load the optimal default values for the BIOS items, and save or discard your changes to the BIOS items.

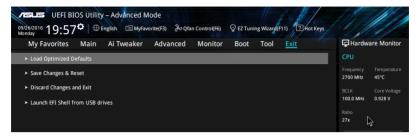

#### Load Optimized Defaults

This option allows you to load the default values for each of the parameters on the Setup menus. When you select this option or if you press <F5>, a confirmation window appears. Select OK to load the default values.

#### Save Changes & Reset

Once you are finished making your selections, choose this option from the Exit menu to ensure the values you selected are saved. When you select this option or if you press <F10>, a confirmation window appears. Select OK to save changes and exit.

#### **Discard Changes and Exit**

This option allows you to exit the Setup program without saving your changes. When you select this option or if you press <Esc>, a confirmation window appears. Select OK to discard changes and exit.

#### Launch EFI Shell from USB drives

This option allows you to attempt to launch the EFI Shell application (shellx64.efi) from one of the available USB devices.

# Appendix

### Notices

### Federal Communications Commission Statement

This device complies with Part 15 of the FCC Rules. Operation is subject to the following two conditions:

- This device may not cause harmful interference.
- This device must accept any interference received including interference that may cause undesired operation.

This equipment has been tested and found to comply with the limits for a Class B digital device, pursuant to Part 15 of the FCC Rules. These limits are designed to provide reasonable protection against harmful interference in a residential installation. This equipment generates, uses and can radiate radio frequency energy and, if not installed and used in accordance with manufacturer's instructions, may cause harmful interference to radio communications. However, there is no guarantee that interference will not occur in a particular installation. If this equipment does cause harmful interference to radio or television reception, which can be determined by turning the equipment off and on, the user is encouraged to try to correct the interference by one or more of the following measures:

- Reorient or relocate the receiving antenna.
- Increase the separation between the equipment and receiver.
- Connect the equipment to an outlet on a circuit different from that to which the receiver is connected.
- Consult the dealer or an experienced radio/TV technician for help.

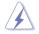

The use of shielded cables for connection of the monitor to the graphics card is required to assure compliance with FCC regulations. Changes or modifications to this unit not expressly approved by the party responsible for compliance could void the user's authority to operate this equipment.

### **IC: Canadian Compliance Statement**

Complies with the Canadian ICES-003 Class B specifications. This device complies with RSS 210 of Industry Canada. This Class B device meets all the requirements of the Canadian interference-causing equipment regulations.

This device complies with Industry Canada license exempt RSS standard(s). Operation is subject to the following two conditions: (1) this device may not cause interference, and (2) this device must accept any interference, including interference that may cause undesired operation of the device.

Cut appareil numérique de la Classe B est conforme à la norme NMB-003 du Canada. Cet appareil numérique de la Classe B respecte toutes les exigences du Règlement sur le matériel brouilleur du Canada.

Cet appareil est conforme aux normes CNR exemptes de licence d'Industrie Canada. Le fonctionnement est soumis aux deux conditions suivantes :

(1) cet appareil ne doit pas provoquer d'interférences et

(2) cet appareil doit accepter toute interférence, y compris celles susceptibles de provoquer un fonctionnement non souhaité de l'appareil.

### **Canadian Department of Communications Statement**

This digital apparatus does not exceed the Class B limits for radio noise emissions from digital apparatus set out in the Radio Interference Regulations of the Canadian Department of Communications.

This class B digital apparatus complies with Canadian ICES-003.

### VCCI: Japan Compliance Statement

### **Class B ITE**

この装置は、クラスB情報技術装置です。この装置は、家庭環境で使用することを目 的としていますが、この装置がラジオやテレビジョン受信機に近接して使用されると、 受信障害を引き起こすことがあります。 取扱説明書に従って正しい取り扱いをして下さい。

V C C I - B

### **KC: Korea Warning Statement**

```
B급 기기 (가정용 방송통신기자재)
이 기기는 가정용(B급) 전자과적합기기로서 주로 가정에서 사용하는 것을 목적으로
하며,모든 지역에서 사용할 수 있습니다.
```

### REACH

Complying with the REACH (Registration, Evaluation, Authorisation, and Restriction of Chemicals) regulatory framework, we published the chemical substances in our products at ASUS REACH website at <a href="http://csr.asus.com/english/REACH.htm">http://csr.asus.com/english/REACH.htm</a>.

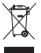

DO NOT throw the motherboard in municipal waste. This product has been designed to enable proper reuse of parts and recycling. This symbol of the crossed out wheeled bin indicates that the product (electrical and electronic equipment) should not be placed in municipal waste. Check local regulations for disposal of electronic products.

| IXI |
|-----|
| XX  |
|     |

DO NOT throw the mercury-containing button cell battery in municipal waste. This symbol of the crossed out wheeled bin indicates that the battery should not be placed in municipal waste.

### ASUS Recycling/Takeback Services

ASUS recycling and takeback programs come from our commitment to the highest standards for protecting our environment. We believe in providing solutions for you to be able to responsibly recycle our products, batteries, other components as well as the packaging materials. Please go to <a href="http://csr.asus.com/english/Takeback.htm">http://csr.asus.com/english/Takeback.htm</a> for detailed recycling information in different regions.

### **Regional notice for California**

WARNING: This product may contain chemicals known to the State of California to cause cancer, birth defects or other reproductive harm. Wash hands after handling.

### Google<sup>™</sup> License Terms

#### Copyright© 2016 Google Inc. All Rights Reserved.

Licensed under the Apache License, Version 2.0 (the "License"); you may not use this file except in compliance with the License. You may obtain a copy of the License at:

#### http://www.apache.org/licenses/LICENSE-2.0

Unless required by applicable law or agreed to in writing, software distributed under the License is distributed on an "AS IS" BASIS, WITHOUT WARRANTIES OR CONDITIONS OF ANY KIND, either express or implied.

See the License for the specific language governing permissions and limitations under the License.

English ASUSTeK Computer Inc. hereby declares that this device is in compliance with the essential requirements and other relevant provisions of related Directives 1999/S/EC. Full text of EU declaration of conformity is available at <u>www.asus.com/support</u>

Français AsusTek Computer Inc. déclare par la présente que cet appareil est conforme aux critères essentiels et autres clauses pertinentes des directives concernées. La déclaration de conformité de l'UE peut être téléchargée à partir du sile Internet suivant : <u>www.asus.com/support</u>.

Deutsch ASUSTeK Computer Inc. erklärt hiermit, dass dieses Gerät mit den wesentlichen Anforderungen und anderen relevanten Bestimmungen der zugehörigen Richtlinien übereinstimmt. Der gesamte Text der EU-Konformitätserklärung ist verfügbar unter: <u>www.asus.com/support</u>

Italiano ASUSTeK Computer Inc. con la presente dichiara che questo dispositivo è conforme ai requisiti essenziali e alle altre disposizioni pertinenti con le direttive correlate. Il testo completo della dichiarazione di conformità UÈ è disponibile all'Indirizzo <u>www.asus.com/support</u>

Русский Компания ASUS заявляет, что это устройство соответствует основным требованиям и другим соответствующим условиям соответствующих директив. Подробную информацию, пожалуйста, смотрите на <u>www.asus.com/support</u>

Български С настоящого ASUSTek Computer Inc. декларира, че това устройство е в смответствие със съществените изисквания и другите прилозими постановления на всярзаните дриректиян. Пълният текст на декларацията за съответствие на ЕС е достъпна на адрес: www.asus.com/support

### Hrvatski ASUSTEK Computer Inc. ovim izjavljuje da je ovaj uređaj sukladan s bitnim zahtjevima i ostalim odgovarajućim odredbama vezanih direktiva.

Cijeli tekst EU izjave o sukladnosti dostupan je na: <u>www.asus.com/support</u> Čeština Společnost ASUSTEK Computer Inc. tímto prohlašuje, že toto zařízení splhuje základní požadavky a další příslušná ustanovení souvisejících směrníc. Plně změní prohlášení o shodě EU je k dispozicí na adrese:

#### www.asus.com/support

Dansk ASUSTeK Computer Inc. erklærer hermed, at denne enhed er i overensstemmelse med hovedkravene og andre relevante bestemmelser i de relaterede direktiver. Hele EU-overensstemmelseserklæringen kan findes på: www.asus.com/support

Nederlands ASUSTeK Computer Inc. verklaart hierbij dat dit apparaat voldoet aan de essentiële vereisten en andere relevante bepalingen van de verwante richtlijnen. De volledige tekst van de EU-verklaring van conformiteit is beschikbaar op: <u>www.asus.com/support</u>

Eesti Käesolevaga kinnitab ASUSTeK Computer Inc, et see seade vastab asjakohaste direktiivide oluliste nõuetele ja teistele asjassepuutuvatele sätetele. EL vastavusdeklaratsiooni täielik tekst on saadaval järgmisel aadressil: <u>www.asus.com/support</u>

Suomi ASUSTeK Computer Inc. ilmoittaa täten, että tämä laite on asiaankuuluvien direktiivien olennaisten vaatimusten ja muiden tätä koskevien säädösten mukainen. EU-yhdenmukaisuusilmoituksen koko teksti on luettavissa osoitteessa: <u>www.asus.com/support</u>

Ελληνικά Με το παρόν, η AsusTek Computer Inc. δηλώνει ότι αυτή η συσκευή συμμορφώνεται με τις θεμελιώδεις απαιτήσεις και άλλες σχετικές διατάξεις των Οδηγιών της ΕΕ. Το πλήρες κείμενο της δήλωσης συμβατότητας είναι διαθέσιμο στη διεύθυνση: <u>www.asus.com/support</u>

Magyar Az ASUSTeK Computer Inc. ezennel kijelenti, hogy ez az eszköz megfelel a kapcsolódó Irányelvek lényeges követelményeinek és egyéb vonatkozó rendelkezéseinek. Az EU megfelelőségi nyilatkozat teljes szövege innen letölthető: <u>www.asus.com/support</u> Latviski ASUSTeK Computer Inc. ar šo paziņo, ka ši ierīce atbilst saistīto Direktīvu būtiskajām prasībām un citiem tītiem saistošajiem nosacījumiem. Pilne 55 atbilstības paziņojum atkets pieejams šeite <u>www.asus.com/support</u> Lietuvių "ASUSTeK Computer Inc." šiuo tvirtina, kad šis įrenginys atitinka pagrindinius reikalavimus ir kitas svarbias susijusių direktyvų nuostatas. Visą 5 attitiktise deklaracijos tektag dalima rasti: <u>www.asus.com/support</u>

Norsk ASUSTeK Computer Inc. erklærer herved at denne enheten er i samsvar med hovedsaklige krav og andre relevante forskrifter i relaterte direktiver. Fullstendig tekst for EU-samsvarserklæringen finnes på: www.asus.com/support

Polski Firma ASUSTeK Computer Inc. niniejszym oświadcza, że urządzenie to jest zgodne z zasadniczymi wymogami i innymi właściwymi postanowieniami powiązanych dyrektyw. Pelny tekst deklaracji zgodności UE jest dostępny pod adresem: <u>www.asus.com/support</u>

Português A ASUSTEK Computer Inc. declara que este dispositivo está em conformidade com os requisitos essenciais e outras disposições relevantes das Diretivas relacionadas. Texto integral da declaração da UE disponível em: www.asus.com/support

Română ASUSTeK Computer Inc. declară că acest dispozitiv se conformează cerințelor esențiale și altor prevederi relevante ale directivelor conexe. Textul complet al declarației de conformitate a Uniunii Europene se găsește la: <u>www.asus.com/support</u>

Srpski ASUSTeK Computer Inc. ovim izjavljuje da je ovaj uređaj u saglasnosti sa osnovnim zahtevima i drugim relevantnim odredbama povezanih Direktiva. Pun tekst EU deklaracije o usaglašenosti je dostupan da adresi: www.asus.com/support

Slovensky Spoločnosť ASUSTeK Computer Inc. týmto vyhlasuje, že toto zariadenie vyhovuje základným požiadavkám a ostatým príslušným ustanoveniam príslušných smernic. Celý text vyhlásenia o zhode pre štáty EÚ je dostupný na adrese: <u>www.asus.com/support</u>

Slovenščina ASUSTEK Computer Inc. izjavlja, da je ta naprava skladna z bistvenimi zahtevami in drugimi ustreznimi določbami povezanih direktiv. Celotno besedilo EU-izjave o skladnosti je na voljo na spletnem mestu: www.asus.com/support

Español Por la presente, ASUSTeK Computer Inc. declara que este dispositivo cumple los requisitos básicos y otras disposiciones pertinentes de las directivas relacionadas. El texto completo de la declaración de la UE de conformidad está disponible en: <u>www.asus.com/support</u>

Svenska ASUSTeK Computer Inc. förklarar härmed att denna enhet överensstämmer med de grundläggande kraven och andra relevanta föreskrifter i relaterade direktiv. Fulltext av EU-försäkran om överensstämmelse finns på: <u>www.asus.com/support</u>

Українська ASUSTeK Computer Inc. заявляе, що цей пристрій відповідає основним вимогам та іншим відповідним положенням відповідних Директив. Повний текст декларації відповідності стандартам ЄС доступний на: <u>www.asus.com/support</u>

Türkçe AsusTek Computer Inc., bu aygıtın temel gereksinimlerle ve ilişkili Yönergelerin diğer ilgili koşullarıyla uyumlu olduğunu beyan eder. AB uygunluk bildiriminin tam metni şu adreste bulunabilir: www.asus.com/support

Bosanski ASUSTeK Computer Inc. ovim izjavljuje da je ovaj uređaj usklađen sa bitnim zahtjevima i ostalim odgovarajućim odredbama vezanih direktiva. Cijeli tekst EU izjave o usklađenosti dostupan je na: <u>www.asus.com/support</u>

### **ASUS contact information**

### ASUSTeK COMPUTER INC.

Address Telephone Fax Web site 4F, No. 150, Li-Te Road, Peitou, Taipei 112, Taiwan +886-2-2894-3447 +886-2-2890-7798 www.asus.com

### **Technical Support**

Telephone Fax Online support +86-21-38429911 +86-21-5866-8722, ext. 9101# http://qr.asus.com/techserv

### ASUS COMPUTER INTERNATIONAL (America)

Address Telephone Fax Web site 800 Corporate Way, Fremont, CA 94539, USA +1-510-739-3777 +1-510-608-4555 http://www.asus.com/us/

### **Technical Support**

Support fax Telephone Online support +1-812-284-0883 +1-812-282-2787 http://gr.asus.com/techserv

### ASUS COMPUTER GmbH (Germany and Austria)

Address Fax Web site Online contact Harkort Str. 21-23, 40880 Ratingen, Germany +49-2102-959931 http://www.asus.com/de http://eu-rma.asus.com/sales

#### **Technical Support**

Telephone Support Fax Online support +49-2102-5789555 +49-2102-959911 http://gr.asus.com/techserv

### **DECLARATION OF CONFORMITY**

Per FCC Part 2 Section 2. 1077(a)

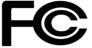

Responsible Party Name: Asus Computer International

Address: 800 Corporate Way, Fremont, CA 94539.

Phone/Fax No: (510)739-3777/(510)608-4555

hereby declares that the product

Product Name : Motherboard

#### Model Number : PRIME H270-PRO

Conforms to the following specifications:

Section FCC Part 15, Subpart B, Unintentional Radiators

#### **Supplementary Information:**

This device complies with part 15 of the FCC Rules. Operation is subject to the following two conditions: (1) This device may not cause harmful interference, and (2) this device must accept any interference received, including interference that may cause undesired operation.

Representative Person's Name : Steve Chang / President

Steve Chang

Signature :

Date : Oct. 10, 2016

Ver. 140331